# **How to: Build a Discussion Forum**

Using UB Learns - Original Course View

### **Accessing the discussion board**

- On the left navigation bar in your course, there is likely a *Discussion Board* tab.
- You can also locate this feature by clicking the *Tools* tab, then *Discussion Board*.

#### **Building a new discussion forum**

- 1. On the *Discussion Board* page, click *Create Forum*.
- 2. Name the forum and write a description of the assignment. Be sure to include questions students should be answering as well any requirements for the assignment. Note: You can include images, videos, hyperlinks and attachments within the description text box. However, this is optional.
- 3. Choose the forum settings such as due date, possible points, sharing options, etc.
- 4. Click *Submit* when finished.

#### **Editing discussion forums**

- With *Edit Mode* turned on, you can reorder forums by hovering over the item. Arrows will appear on the left hand side that will allow you to drag the forum to the desired location.
- To edit a forum or add additional information, click the gray circle next to the forum name. Then select *Edit*.

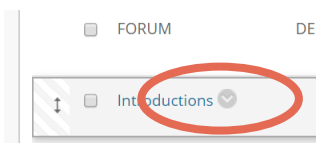

# **Student directions**

 When students select a discussion forum, they will see other students' posts if you have chosen *Standard View.*

> Note: If you would like students to post an original response prior to viewing their peers' responses, select this feature in the individual forum settings.

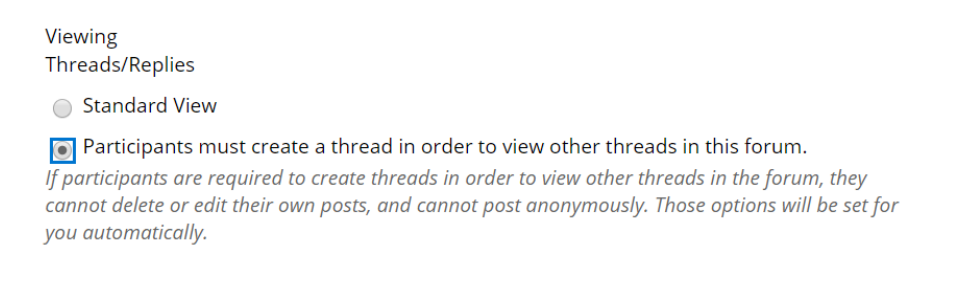

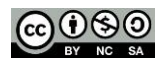

# **University at Buffalo**  $\mathbf{\mathbf{\mathbf{\mathsf{E}}}}$  Center for Educational Innovation

- For students to start an original post, they click *Create Thread.*
- This will open a text box that allows them to type responses, embed images, provide links or resources, attach files, etc.
- When finished, students will select *Submit.*
- After returning to the main forum, students can respond to others by selecting a peer's post and clicking *Reply*.

# **Managing discussion forums**

- The main discussion board page will list the available forums as well as the number of responses and total participants.
- Here you can review responses and reply to students' posts, if desired.

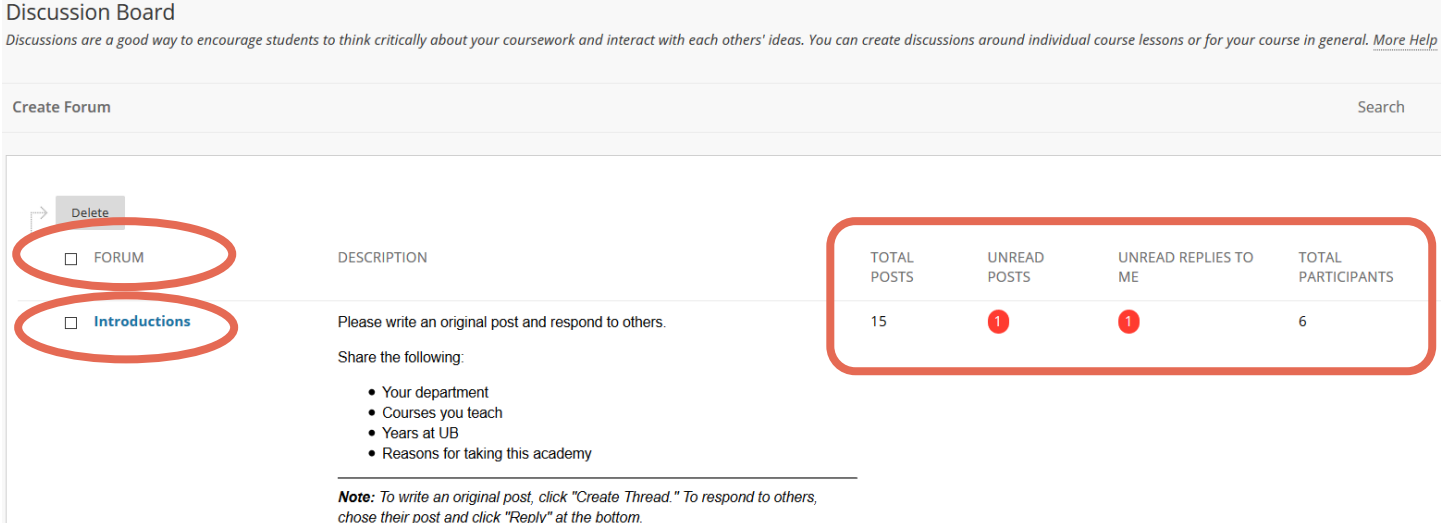

#### **Additional Resources**

Discussion Boards – [UB Learns for Faculty](http://www.buffalo.edu/ubit/service-guides/teaching-technology/teaching-services-for-faculty/ublearns/communication-and-collaborating/discussion-board.html)

[Use Discussions](https://help.blackboard.com/Learn/Student/Interact/Discussions#open-the-discussion-board_OTP-1) – Blackboard Help

[Grade Discussions –](https://help.blackboard.com/Learn/Instructor/Interact/Discussions/Grade_Discussions) Blackboard Help

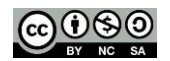

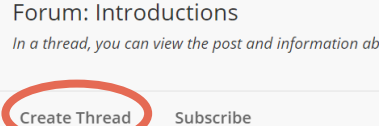